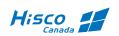

## **HISCO HD DVR**

# **USER'S MANUAL**

HISCO DVR | Protecting Our Way of Life

| COPYRIGHT AND IMPORTANT INFORMATION                          | ł        |
|--------------------------------------------------------------|----------|
| WARNINGS                                                     | ł        |
| INSTALLATION AND PROACTIVE STEPS                             | ;        |
| Pre-Cautions                                                 | ;        |
| Location conditions to avoid for installing Hisco DVR System | ;        |
| Installation:                                                | ;        |
| Installing the DVR                                           | 5        |
| IMPORTANT SAFEGUARD                                          | 1        |
| IMPORTANT NOTICES                                            | 3        |
| 1. INTRODUCTION DVR SYSTEM                                   | )        |
| 1-1. Digital Video Security System features                  | )        |
| 1-2. PROVIDED COMPONENTS                                     | )        |
| 2. SETTING UP HISCO DVR SYSTEM1                              | Ĺ        |
| 2-1. SYSTEM SETTING1                                         | Ĺ        |
| 2-2. CAMERA SETTING                                          | ł        |
| 2-3 Record setup14                                           | ł        |
| 2-4. MOTION DETECTION SETTING                                | 5        |
| Motion setup10                                               | 5        |
| Event Notification                                           | 5        |
| Notification Schedule setup                                  | 5        |
| Motion area setup                                            | 1        |
| 2-5 Display setup                                            | 3        |
| Display18                                                    | 3        |
| Spot monitor setup                                           | 3        |
| 2-6 Network setup                                            | )        |
| 2-7. USER SETTING                                            | L        |
| 3. HD DVR Live View interface                                | <u>)</u> |
| Manual Backup24                                              | ļ        |
| CD/DVD Burning                                               | ļ        |
| 4. HD DVR FOOTAGE REVIEW                                     |          |
| 4-1 DVR Search2                                              | 5        |

## HISCO HD DVR User's Manual

| 4-2 Player button                  | 26 |
|------------------------------------|----|
| 4-3 Save AVI Function              | 27 |
| Save as AVI video file             | 27 |
| Saving JPEG image                  | 27 |
| 4-4 Smart Search                   |    |
| 4-5 Image Post production          | 29 |
| 4-6Book Mark                       | 29 |
| 4-7Setting                         |    |
| 5. Central Management System (CMS) |    |
| 5-1 CMS Installation               |    |
| CMS client Uninstall               |    |
| 5-2 CMS Main                       | 34 |
| 5-3 Client Program setting         | 35 |
| Local user account                 | 35 |
| Register New Site,                 |    |
| CMS local Setting                  |    |
| 5-4 Live view Feature              |    |
| Live view Tool Bar                 |    |
| 5-5 Remote Search                  | 40 |
| 5-6 Remote HD DVR server Setup     | 40 |
| 5-7 Camera Group                   | 41 |
| Group setup                        | 41 |
| Connect to Camera Group            | 41 |
| 6. iPhone/SmartPhone (Smartview)   | 42 |

## **COPYRIGHT AND IMPORTANT INFORMATION**

#### Copyright

The contents of this manual may not be copied or reproduced in any manner or form without the prior written consent of Hisco Technologies Canada, Ltd.

#### **Important Information**

Before proceeding, please read and observe all instructions and warnings contained in this manual. Retain this manual with the original bill of sale for future reference and, if necessary, warranty service.

When unpacking your digital recorder, check for missing or damaged items. If any item is missing, or if damage is evident, DO NOT INSTALL OR OPERATE THIS PRODUCT. Contact your dealer for assistance.

## WARNINGS

TO REDUCE THE RISK OF FIRE OR ELECTRIC SHOCK, DO NOT EXPOSE THIS PRODUCT TO RAIN OR MOISTURE.DO NOT INSERT ANY METALLIC OBJECT THROUGH VENTILATION GRILLS.

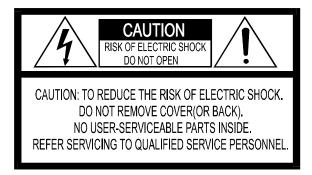

#### **Explanation of Graphical Symbols**

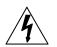

The lightning flash with arrowhead symbol, within an equilateral triangle, is intended to alert the user to the presence of un-insulated "dangerous voltage" within the product's enclosure that may be of sufficient magnitude to constitute a risk of electric shock to persons.

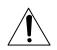

The exclamation point within an equilateral triangle is intended to alert the user to the presence of important operating and maintenance (servicing) instruction in the literature accompanying the product.

HISCO HD DVR User's Manual

## **INSTALLATION AND PROACTIVE STEPS**

#### **Pre-Cautions**

- Should any liquid or solid object fall into the cabinet, unplug the unit, and have it checked by the qualified personnel before operating it any further.
- Unplug the unit from the wall outlet if it is not going to be used for several days or more.
- To disconnect the cord, pull it out by the plug. Never pull the cord itself.
- Allow adequate air circulation to prevent internal heat build-up.
- Do not place the unit on surfaces (rugs, blankets, etc.) or near materials (curtains, draperies) that may block the ventilation holes.

#### Location conditions to avoid for installing Hisco DVR System

- Excessive heat, such as direct sunlight or heating appliances
- Surfaces (rugs, blankets, etc.) or near materials (curtains, draperies) that may block the ventilation holes.
- Moisture, dust, and smoke
- Magnetic fields or electrical waves
- Below freezing temperatures

#### **Installation:**

Before installing the system, please ensure that

- The power is switched off
- The unit has adequate air circulation to prevent internal heat build-up
- There is enough room for the unit and its connecting cables
- The unit is placed on an even surface
- The unit is not placed near any electronic equipment (e.g. microwave, radio, or any wireless equipment such as cell phones)
- The unit is not exposed to rain or water. The unit is not designed to be waterproof
- A UPS(Uninterrupted Power Supply) must be used with the Hisco DVR unit to protects DVR from surges, spikes, lightning and other power disturbances

#### Note: An Uninterrupted Power Supply (UPS) must be used to comply with our warranty

#### **Installing the DVR**

#### Note: Do not plug in power until all the cables have been connected

- 1. Once a location has decided. Carefully remove the DVR, Keyboard, mouse and BNC connectors from the box and place the DVR on an even surface
- 2. Plug keyboard and mouse into the appropriate plug at the back of the HD DVR
- Plug in the monitor cable from the monitor into the video graphic card at the back of the DVR. Don't forget to plug in the power cord for the monitor.
   Note: For HD spot monitor, connect HDMI Cable directly into HD capture card. For Analog monitor spot out, connect RCA Video Cable directly into analog capture card
- 4. Plug in BNC HD cameras and connect BNC analog cameras to the back of the DVR.
- 5. Once all the connections are done. Plug in the power cord to the back of the DVR power supply. Turn ON the small switch at the back (I). Now plug the power cord into the outlet. This will start the Hisco HD DVR security software

#### Cleaning:

- Clean the unit with a slightly damp soft cloth.
- Use a mild household detergent. Never use strong solvents such as thinner or benzene as they might damage the finishing of the unit.

HISCO HD DVR User's Manual

## **IMPORTANT SAFEGUARD**

- 1. READ INSTRUCTIONS All the safety and operating instructions should be read before the appliance is operated.
- 2. RETAIN INSTRUCTIONS The safety and operating instructions should be retained for future reference.
- 3. CLEANING Unplug video monitor or equipment from the wall outlet before cleaning. Do not use liquid cleaners or aerosol cleaners. Use a damp cloth for cleaning.
- 4. ATTACHMENTS Do not use attachments that are not recommended by the video monitor or equipment manufacturer as they may result in the risk of fire, electric shock or injury to persons.
- 5. WATER AND MOISTURE Do not operate video monitor or equipment near water for example, near a bathtub, washbowl, kitchen sink, laundry tub, in a wet basement, or near a swimming pool, or the like.
- 6. POWER SOURCES Video monitor or equipment should be operated only from the type of power source indicated on the marking label. If you are not sure of the type of power supplied to your home, consult your video monitor or equipment dealer or local power company. For video monitor or equipment designed to operate from battery power refer to the operating instructions.
- 7. POWER CORDS Do not allow anything to rest on the power cord. Do not locate video monitor or equipment where persons walking on it will abuse the cord.
- 8. OBJECT AND LIQUID ENTRY -- Never push objects of any kind into video monitor or equipment through openings as they may touch dangerous voltage points or short-out parts that could result in a fire or electric shock. Never spill liquid of any kind on the product.
- 9. SERVICING Do not attempt to service video monitor or equipment yourself as opening or removing covers may expose you to dangerous voltage or other hazards. Refer all servicing to qualified service personnel.
- 10. DAMAGE REQUIRING SERVICE Unplug video monitor or equipment from the wall outlet and refer servicing to qualified service personnel under the following conditions :
  - A. When the power-supply cord or the plug has been damaged.
  - B. If liquid has spilled, or objects have fallen into the video product.
  - C. If the video product has been exposed to rain or water.
  - D. If the video product does not operate normally by following the operating instructions, adjust only those controls that are covered by the operating instructions as an improper adjustment of other controls may result in damage and will often require extensive work by a qualified technician to restore the video product to its normal operation.
  - E. If the video product has been dropped, or the cabinet damaged.

F. When the video product exhibits a distinct change in performance – this indicates a need for service.

REPLACEMENT PARTS – When replacement parts are required, be sure the service technician has used replacement parts specified by the manufacturer or that have the same characteristics as the original part. Unauthorized substitutions may result in fire, electric shock or other hazards.

## **IMPORTANT NOTICES**

- You can disable the All Power management program (Green PC features) on the BIOS setup in your unit before run the program.
- You cannot use the screen saver program in your unit.

HISCO HD DVR User's Manual

## **1. INTRODUCTION DVR SYSTEM**

This system is PC Architecture HD Digital Video Security System digitizing, compressively saving, retrieving and generating output image information from cameras. Also, this system is Digital Video Security System of Next Generation improving strong points and significantly complementing defects of existing analog CCTV.

## 1-1. Digital Video Security System features

- Video Capture with variable bitrate or constant bitrate compression and recording directly on to Hard Drive.
- Display Screen: Full screen, 4, 6, 9, 10, 13, 16, 20 split screen.
- Easy selectable for recording image resolution: 352x240, 704x240 and 704x480
- HD camera resolution is auto selected and recording by ratio of 1, 1/4, 1/6.
- Pentaplex DVR: Live view, record, playback, backup and remote access
- Color Quality control: brightness, contrast, hue, saturation
- Multiple recording:
  - Mounting maximum 20 cameras, the system can record images onto HDD in the PC GUI VCR style playback control. You can quickly retrieve images in files.
- Easy to set up the DVR system configuration:
  - On screen setup dialog allows you to set functions easily.
  - Examples: the amount of Camera to operate, select camera position onto Screen in the PC.
- Printing images: You can reproduce the selected images as JPG file, which can be printed out with the PC printer.
- Archived Images can be backed up on to DVD+/-RW and USB HDD for long-term storage.
- Image recording directory managing (specify the recording directory on the HDD and check function of the minimum capacity disk storage).
- Sensor/Motion Detector functions:
  - When a sensor signal is received by the system or Motion detection is triggered, the system immediately starts recording images onto the HDD. Sensor recording interval and frame rate control can be adjusted.
- Optimized File System for image saving:
  - File System is to minimize the access time of the Disk and allows the maximum capacity of the Disk to be utilized preventing the occurrence of Disk fragments. Because of optimized file system for image saving was self-developed and applied by the DVR s/w, damaged files can be recovered easily, and increased security is assured.
- Image retrieval:
  - Recorded images of each camera can be extracted after retrieval of recorded images on multiple cameras.
  - Partial enlargement of retrieved image is possible and compensation function for image quality allows sharpening and softening images.
  - Images can be printed by a color printer and copied to a Flash drive.
- Supports remote access (Ethernet LAN (TCP/IP) as well as Pan/Tilt, Zoom in/out functions.

## **1-2. PROVIDED COMPONENTS**

DVR system consists of:

- DVR system
  - DVR Installation CD contains the following
    - DVR Client software
    - o Nero Burning Software
  - User's Manual file (Acrobat PDF type)
- Camera Input BNC connector and accessories
- Keyboard
- Mouse

•

• Power cord

## 2. SETTING UP HISCO DVR SYSTEM

## **2-1. SYSTEM SETTING**

Hisco HD DVR surveillance program starts automatically once the system powers up. User is required to **LOGIN** to access HD DVR function

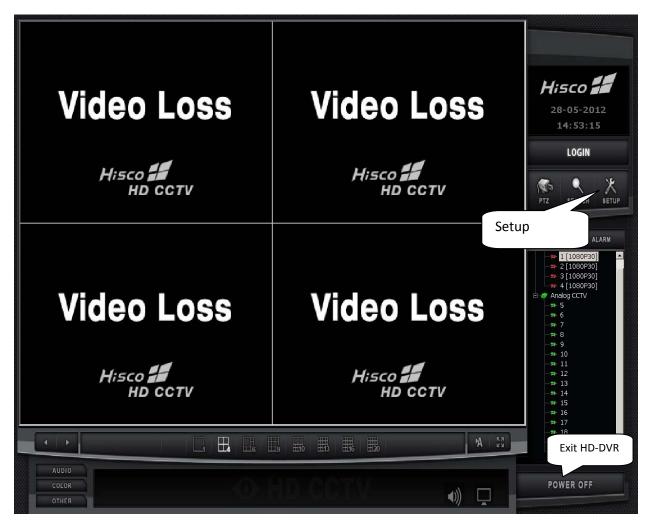

| Login    |        |          |
|----------|--------|----------|
| User ID  | admin  |          |
| Password |        |          |
| ОК       | Cancel | Keyboard |

Fill in the User ID and password (Use keyboard or virtual computer keyboard, by clicking on the keyboard icon).

**Default User ID: admin** 

Default User Password: 1111

In Setup, user can modify the configuration for cameras, network, user privileges and events. Click on SETUP button and user authentication prompt will appear.

System setting window will be displayed. (Shown next page)

NOTE: Only users with administrative privilege can log on to modify any setting.

| SYSTEM CAMERA RECO           | MOTION            | DISPLAY NETWORK USER |  |
|------------------------------|-------------------|----------------------|--|
| Description                  | HD-DVR            |                      |  |
| Video Signal Type            | ⊙ NTSC            | O PAL                |  |
| Watchdog                     | 🗹 Use Watchdog    |                      |  |
| Video Loss                   | 🗹 Beep            | CMS Notify           |  |
| Log Write                    | 🗹 Motion Log      | ☑ Sensor Log         |  |
| Display HDD Status           | Temperature Error | HDD Error            |  |
| Disable windows function key |                   |                      |  |
| Set Logoff Time              | Minute            |                      |  |
| Day light saving time        | Setting           |                      |  |
| Config data management       |                   | Backup               |  |
| Setting<br>Reboot / Shutdown |                   |                      |  |
| Day of Week Time             | Туре              |                      |  |
|                              |                   | Setting              |  |
|                              |                   | OK CANCEL APPLY      |  |

#### System Setup

<u>Description</u>: Enter the System location name <u>Video Signal Type</u>: NTSC for North America standard <u>Watchdog</u>: Enable/disable watch-dog function. Enabling this feature will automatically detect a system's malfunction and restart the system. **Video Loss**: Enable/disable notification upon lost of video is detected. <u>Beep</u>: DVR output continuous beeping sound from speaker <u>CMS Notify</u>: HD DVR Client receives a notification for video loss <u>Email Notify</u>: When SMTP is set up, HD DVR send a email notification to user.

Log write: enable/disable writing motion and sensor status into the log file.

## HISCO HD DVR User's Manual

<u>Display HDD Status</u>: Warning message pops up when there is some problem with HDD if user checks "Temperature error" or "HDD error".

<u>Disable windows function key</u>: Lock windows for only server use if user want to prevent from other tasks. <u>Set Logoff Time</u>: HD DVR system logs out when system is idle after a specific time.

Day Light Saving Time: When time reversal occurs according to summer time, it backs up information as long as

time reversal occurs to the folder designated. <Note> User has to change the time.

(It doesn't apply summertime automatically)

Configuration Backup: User can back up the current

configuration file to the drive you choose. When starting DVR program, the configuration in a particular drive except C drive would apply.

| Backup dr | ve for the last config |   | · · · |
|-----------|------------------------|---|-------|
|           |                        |   |       |
| 0         | onfig Initialize       | 1 |       |
| 0         | ning militalize        |   |       |

In case there is a configuration file at other drive than C:

Configuration file at other drive is copied onto C Drive and it applies to DVR operation. In case there is no configuration file at other drive than C: Configuration at C drive applies to DVR operation.

Config Initialize: Initialize setting to the factory default.

#### Schedule Backup Setting:

13

Schedule backup: Back up video data for a fixed time in the selected folder at the scheduled time. Concurrent (Real time) backup: Back up video data in the selected folder in real time.

<Note> to play backup data on search, user must disable schedule backup.

| hedule Backup setup     |                                    |
|-------------------------|------------------------------------|
| Enable schedule Backup  | Enable concurrent Backup           |
| Backup Device Select    | Backup Type                        |
|                         | 🛛 Full Bacłup                      |
| Select                  | Selected Specification time Bactup |
| Overwrite               | Start 12 🕂 Hour 10 🕂 Minute        |
|                         | End 12 Hour D Minute               |
|                         |                                    |
| Start Backup Time       |                                    |
| 2000 - Year I - Month I | Day 12 Hour O Minute               |
| Run Backup per 1 Day    |                                    |
|                         |                                    |
| ·······                 |                                    |
| ОК.                     | Cancel                             |

#### Setting:

<u>Auto Reboot</u>: Weekly schedule reboot. **Hisco** recommends DVR to be restarted once a week for maintenance.

Auto Shutdown: System schedule shutdown.

|      | Eve   | ery Day |   | SUN 🗌      |            | TUE 🗌      | WED 🗌      | тни 🗆 | FRI 🗌   | SAT |
|------|-------|---------|---|------------|------------|------------|------------|-------|---------|-----|
| Hour | 0     | Ŧ       | 0 | <b>–</b> 0 | <b>y</b> 0 | <b>v</b> 0 | <b>*</b> 0 | - 0   | → 0     | -   |
| Min  | 0     | v       | 0 | - 0        | · 0        | - O        | - 0        | - O   | - O     |     |
|      | L Eve | ery Day |   | SUN []     |            |            | WED []     |       | FRI 🗌 : | SAT |
|      |       |         |   |            |            |            |            |       |         |     |
| Hour | 0     | Ŧ       | 0 | <b>y</b> 0 | · 0        | - 0        | - 0        | - O   | - O     |     |

## **2-2. CAMERA SETTING**

**Select Camera:** Select the camera to configure.

Use Camera: Camera ON/OFF Camera ID: Name each camera.

(Max. 17 characters)

**Covert:** hide camera in live screen and Search mode.

**TDS:** Display Data Time and Camera Description

**PTZ**: Enable or disable PTZ control. Clicking "use" allows a user to setup the PTZ camera's type and Receiver protocol, communication port parameter.

- Select the control type (Panasonic, Pelco etc)
- Specify the Communication Port, Baud Rate/speed, Parity, Data Bit, and Stop Bit to be used
- Select the PTZ Address to be used

#### Audio Setting:

Select the audio channel for the camera and click apply.

## 2-3 Record setup

Select Camera: Select the camera for configuration. **Config Setting: Resolution:** HD camera resolution is automatically selected. Analogue camera: user needs to specify the resolution for each camera. Compress Type: VBR: Variable bitrate result in bigger file CBR: Constant bitrate smaller file size Frame rate: Specify recording rate for each camera.

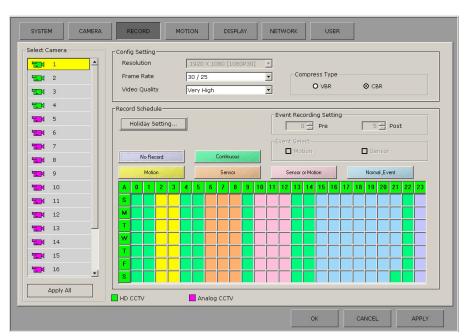

| 1       ▲         1       2         1       3         1       4         1       5         1       6         1       7         1       8         1       10         1       10         1       12         1       12         1       12         1       12         1       14 | Camera ID Camera ID Camera ID Covert Covert Use TDS DeteTime Camera Description Color Set Set Position Color Set Pht/Z Use Address Address Address Address CoM Set CoM CoM CoM CoM CoM CoM CoM CoM CoM CoM | Audio Setting<br>Use<br>C(b)) 1<br>C(b)) 2<br>C(b)) 3<br>C(b)) 4<br>C(b)) 4<br>C(b)) 5<br>C(b)) 6<br>C(b)) 7<br>C(b)) 6<br>C(b)) 7<br>C(b)) 8<br>C(b)) 9<br>C(b)) 10<br>C(b)) 11<br>C(b)) 12<br>C(b)) 13 |
|----------------------------------------------------------------------------------------------------|----------------------------------------------------------------------------------------------------|----------------------------------------------------------------------------------------------------|
| 13<br>14<br>14<br>15<br>15<br>16                                                                                                    |                                                                                                    |                                                                                                    |
| Apply All                                                                                                    | HD CCTV Analog CCTV                                                                                                    |                                                                                                    |

Video Quality: video recording quality

HISCO HD DVR User's Manual

#### **Record Schedule:**

Holiday setting: Apply recording configuration of Sunday to user defined date. Recording schedule for holiday is same as the recording schedule for Sunday. Holiday Setting...

Post

-Event recording setting

5 🚍

Event recording setting: specify how many frames are recorded after event is triggered.

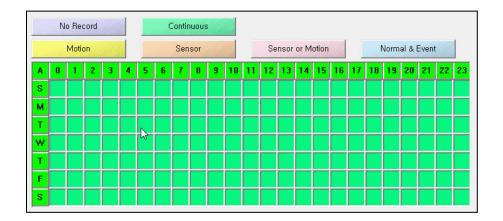

Specify the weekly schedule for each camera (hourly)

- •No Record: live view only on the monitor with no footage being recorded
- Continuous: Time lapsed recording
- Motion: Recording on motion detection
- Sensor: Recording on sensor operation
- Motion & Sensor: Recording on sensor and motion detection operation
- Normal & Event: recording at 1fps, configured recording frame rate will be activated when event occurs. (Sensor or motion detected)

Note: motion and sensor needs to be checked.

APPLY ALL: to apply current setting to all HD camera or Analog camera.

Note: Click **Apply** to save changes before proceeding to change other setting.

15

## **2-4. MOTION DETECTION SETTING**

#### **Motion setup**

- Selects camera and customize motion detect area.( See Motion area setup P17)
- 2. Clicks **apply all** to have the same setting for all cameras.

#### **Event Notification**

 Motion event Notification, check Full Screen, Beep and/or Display Screen

To increase or decrease the display time of event camera, change **Duration time**.

2. To receive notification on CMS client software or email, check CMS notify.

| Image: Sector Sector | Select Camera |          | Motion Setting        |             |         |                | ]           | ]  |
|----------------------------------------------------------------------------------------------------|---------------|----------|-----------------------|-------------|---------|----------------|-------------|----|
| Fine       4         Fine       Full Screen         Fine       Beep         Display Screen       E-mail Notify         Duration Time       Image: Schedule Setting         Fine       10         Fine       12         Fine       12         Fine       12         Fine       12         Fine       11         Fine       12         Fine       13         Fine       15         Fine       10         Fine       11         Fine       12         Fine       13         Fine       16                                                                                                    |               | <b>_</b> | Motion Area Setti     | ng          |         |                |             |    |
| Image: Select for the select of the select of the selec |               |          | Event Notify Method—  |             | [Notify | ·              |             |    |
| Image: Select for the select of the select of the selec |               |          | _                     |             |         | CMS Notify     |             |    |
| Image: Second second second | <b>111</b> 7  |          |                       |             |         | E-mail Notify  |             |    |
| Image: Select index in the select index index i | 9             |          | Duration Time         | 6 💌         |         | Schedule Setti | ing         |    |
| Image: Non-State       Image: Image: Im          | 11            |          | Relay Select          |             | ] [     |                |             |    |
|                                                                                                    |               |          | <b>9</b> 1 <b>9</b>   | 2 9 3 9     | 4 9 5   | <b>9</b> 6     | <b>†</b> 7  | 8  |
|                                                                                                    |               |          | <b>9</b> 9 <b>9</b> 1 | .0 9 11 9   | 12 🕈 13 | <b>9</b> 14    | <b>F</b> 15 | 16 |
| Apply All Analog CCTV                                                                                                    |               |          |                       |             |         |                |             |    |
|                                                                                                    | Apply A       | 711      |                       | Analog CCTV |         |                |             |    |

3. User can assign a relay to each camera. When motion event is triggered, HD DVR will trigger digital output signal.

#### **Notification Schedule setup**

- 1. Select Motion or Sensor setting
- 2. Select Channel to set up trigger notification schedule at remote location.

<u>Notify Schedule</u>: specify weekly schedule for each camera <u>Email schedule</u>: specify weekly schedule for each camera.

3. Click **Save** or **Apply all** to apply changes to all HD or Analog cameras.

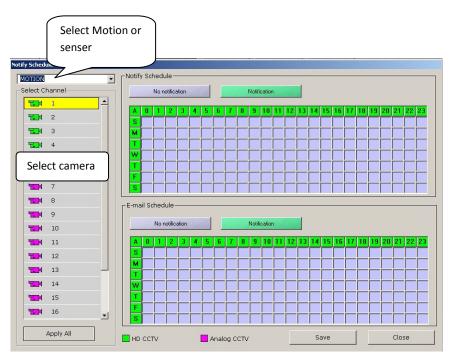

HISCO HD DVR User's Manual

#### **Motion area setup**

| Motion Setting |                    |                                |
|----------------|--------------------|--------------------------------|
| Select Camera  | _Motion Area       |                                |
|                | O Full Area        | O Patial Area                  |
| <b>₩_</b> 1 2  |                    |                                |
| <b>121</b> 3   |                    | Select                         |
| <b>1201</b> 4  |                    |                                |
| <b>12</b> 5    |                    | Delete All                     |
| <b>1</b> 6     |                    |                                |
| <b>1</b> 7     |                    |                                |
| <b>1</b>       |                    |                                |
| 9<br>500 10    |                    |                                |
|                |                    |                                |
| 11<br>12       |                    |                                |
|                |                    |                                |
| 14             |                    |                                |
| 15             |                    |                                |
| 16             |                    |                                |
| Apply All      | Motion Sensitivity | 8     Test       Motion Detect |
| 📕 НД ССТУ 📃    | Analog CCTV        | Save                           |

**Select Camera**: User can set up motion detection areas for individual camera or click apply all to have the same setting for all HD cameras or Analog

**Area Setting**: Set up motion sensitive area (motion grid). <u>Full area</u>: auto select and monitor the whole screen for motion. <u>Partial area</u>: Monitor only Area box specified by user. Max 4 area box.

- <u>Add</u>: Select partial area, left Click and drag to add a motion sensitive area in a camera view. Max.4 individual motion sensitive areas can be drawn.
- <u>Select</u>: select one area and click <u>delete</u> to remove motion sensitive area.
- <u>Delete All:</u> This will delete all detection areas.
- <u>Test:</u> After setting the motion grid and sensitivity, user can test if the setting is detecting motion or not. If a motion is detected, "*detected*" indication will be displayed in the **motion detect** box.

**Motion Sensitivity:** determines motion by number of pixel changes in a given area. Select the sensitivity of the motion detection area. "1" is least sensitive and "10" is most sensitive.

17

## 2-5 Display setup

#### **Display**

**Default Screen**: initial start up screen when HD DVR program is running.

Page Auto Switch time: the amount of second passes before HD DVR rotate to next camera

**Display Text**: Enable/Disable on screen camera status in live view

**Spot Monitor**: to setup spot monitor for analogue cameras refer to *Spot monitor setup*.

**Display Layout**: select camera, drag and drop it to desire grid in the table.

| HD-DVR                                                             | Default Scree        |                      | Split                | Page Auto 9          | Switching Time       | Second               |
|--------------------------------------------------------------------|----------------------|----------------------|----------------------|----------------------|----------------------|----------------------|
| - 1929 × 3<br>- 1929 × 4<br>- 1929 × 5<br>- 1929 × 6<br>- 1929 × 7 | Display Text         | ay Text              | Set Font             | Spot Monito          |                      | t Monitor            |
| - 20 8<br>- 20 9<br>- 20 10<br>- 20 11<br>- 20 12                  | Display Layout-      |                      |                      |                      |                      | Clear All            |
| - 13<br>- 13<br>- 14<br>- 15                                       | Channel 1<br>Occupy  | Channel 2<br>Occupy  | Channel 3<br>Occupy  | Channel 4<br>Occupy  | Channel 5<br>Occupy  | Channel 6<br>Occupy  |
| - 120 16<br>- 120 17<br>- 120 18                                   | Channel 7<br>Occupy  | Channel 8<br>Occupy  | Channel 9<br>Occupy  | Channel 10<br>Occupy | Channel 11<br>Occupy | Channel 12<br>Occupy |
| - 🗃 19<br>- 🗃 20                                                   | Channel 13<br>Occupy | Channel 14<br>Occupy | Channel 15<br>Occupy | Channel 16<br>Occupy | Channel 17<br>Occupy | Channel 18<br>Occupy |
|                                                                    | Channel 19<br>Occupy | Channel 20<br>Occupy | Channel 21<br>Empty  | Channel 22<br>Empty  | Channel 23<br>Empty  | Channel 24<br>Empty  |
|                                                                    | Channel 25<br>Empty  | Channel 26<br>Empty  | Channel 27<br>Empty  | Channel 28<br>Empty  | Channel 29<br>Empty  | Channel 30<br>Empty  |
|                                                                    | Channel 31<br>Empty  | Channel 32<br>Empty  | Channel 33<br>Empty  | Channel 34<br>Empty  | Channel 35<br>Empty  | Channel 36<br>Empty  |

#### **Spot monitor setup**

Select Spot Channel: 1 or 2

Select camera: Select the camera(s) and drag to Display Layout to be displayed on spot monitor. <Note> Press "Clear All" for the customization.

**Split**: Select the number of spot monitor display channels (1 to 36) or Mixed split

Page Switching Time: display time of camera image shown on external display when connected.

**Event Set**: Enable/Disable Spot Out monitor to display camera when selected event is triggered.

| Spot Monitor Setup |                      |                     |                |                       |        |
|--------------------|----------------------|---------------------|----------------|-----------------------|--------|
| 1                  | Vse                  |                     |                |                       |        |
|                    |                      | _ Page              |                |                       |        |
|                    | Camera Select        | Split               | 16             | Split Setting         |        |
| 2                  | E-@ HD-DVR           |                     | 110            | opinc security        |        |
|                    | - 120+ 5<br>- 120+ 6 | Page Switching Time | 10 💌 9         | iecond                |        |
|                    |                      | Event Set-          |                |                       |        |
|                    | - 20 9               | 🗖 One Split Popup   | Event Dwelling | Time 10 💌             | Second |
|                    | - 🕾 10<br>- 🕾 11     | Sensor Popup        |                |                       |        |
|                    | - 12<br>- 13         | Motion Popup        |                | n one-split and event |        |
|                    | - 🖼 14               |                     |                | The same priority     | -      |
|                    | - 🖼 15<br>- 🖼 16     | Display Layout      |                |                       |        |
|                    | - 🕾 17               |                     |                | Clear All             |        |
|                    | - 🗃 18<br>- 🗃 19     | [1] [2]             | [3] [4]        | [5] [6]               |        |
|                    | - 20                 | 5 6                 | 7 8            |                       | 10     |
|                    |                      | [7] [8]             | [9] [10]       | [11] [12]             |        |
|                    |                      | 11 12               | 13 14          | 4 15                  | 16     |
|                    |                      | [13] [14]           | [15] [16]      | [17] [18]             |        |
|                    |                      | 17 18               | 19 21          |                       |        |
|                    |                      | [19] [20]           |                |                       |        |
|                    |                      |                     |                |                       |        |
|                    |                      |                     |                |                       |        |
|                    |                      |                     |                |                       |        |
|                    |                      |                     |                |                       |        |
|                    |                      |                     |                |                       |        |
|                    |                      | L                   |                | Save                  | Close  |
|                    |                      |                     |                |                       | CIUSE  |
|                    |                      |                     |                |                       |        |

Event Dwelling time: amount of time spot out monitor stay on triggered camera.

## HISCO HD DVR User's Manual

**Priority between one-split and event**: set up Priority between one-split and event trigger. Spot monitor will jump to event camera when spot out is set to *Event has more priority*.

| Split Setting: to set up Mixed | Split Setting |                                  |                     |           |           |
|--------------------------------|---------------|----------------------------------|---------------------|-----------|-----------|
| split.                         | Scene 1       | Camera Select                    | Page<br>Split       | Not use   |           |
|                                | Scene 2       | HD-DVR<br>- 12 5<br>- 12 6       | Page Switching Time | 10 Second |           |
|                                | Scene 3       | - 120x 9                         | Display Layout      |           |           |
|                                | Scene 4       |                                  |                     |           | Clear All |
|                                | Scene 5       |                                  |                     |           |           |
|                                | Scene 6       | - 12: 16<br>- 17<br>- 17<br>- 18 |                     |           |           |
|                                |               | - 🔁 19<br>- 🔁 20                 |                     |           |           |
|                                |               |                                  |                     |           |           |
|                                |               |                                  |                     |           |           |
|                                |               |                                  |                     |           |           |
|                                |               | 1                                |                     | Save      | Close     |

Note: user can spot out for analogue camera(s) only.

## 2-6 Network setup

**Accept**: Enable/Disable CMS and Email notification.

Port Setting: specify which port does HD DVR uses for each function. Network Notify: Specify which stations receive event notification on CMS. Email Setting: HD DVR sends Email notification if event is triggered Recipient:

TO & CC: Recipient's email address

<u>Frequency</u>: the Amount of time between each email is sent out. **Sender**:

Default: Hisco recommend

user to manually set up SMTP service.

Mail setup: input the correct SMTP information

- **<u>SMTP</u>**: SMTP server address
- **<u>Port</u>:** SMTP server port (default 25)
- <u>Connection Type</u>: Select encrypted connection type (Normal, SSL or TLS)
- From: Sender's Email address
- <u>Use authentication:</u> Select authentication mechanism type
- <u>User ID</u>: POP or mail server user ID (if mail server doesn't require user ID, leave blank)
- <u>Password</u>: POP or mail server user password (if mail server doesn't require user password, leave blank)

**DDNS:** Contact DDNS service provider for proper information.

Host name: IP address User ID: DDNS account

| Host Name          |       |
|--------------------|-------|
| DDNS User ID       |       |
| DDNS User Password |       |
| Register           | Close |

| Accept     Port Setting     Live Port     6807                                        | Playback Pr | ort Web Po       | ort<br>6880        | Two-way Audio Por | IP Confi<br>t Agent Port<br>8801              |   |
|---------------------------------------------------------------------------------------|-------------|------------------|--------------------|-------------------|-----------------------------------------------|---|
| Network Notify<br>IP List<br>Add<br>Notify Cycle<br>4<br>Use DONS<br>Setup:<br>Setup: | Delete Sec  | setting<br>olent | Min<br>E-mail Test |                   | 25<br>Normal<br>CRAM MD5<br>ser ID<br>assword | × |

## **2-7 USER SETTING**

#### User setup

In User setting user can add, modify or delete users for different access privileges.

Add: User can add a new user. Delete: Choose a user from the list and click DELETE button to delete the user.

**Modify**: Choose user from the list and click MODIFY button to change any setting in the **User Setup** menu.

| User List         |                                                                        |                    |    |                               |                     |                     |
|-------------------|------------------------------------------------------------------------|--------------------|----|-------------------------------|---------------------|---------------------|
| Add Delete Modify | User ID adm<br>Password ***<br>User Name adm<br>Comment defe           | N                  |    |                               |                     |                     |
|                   | -Authority<br>Setup<br>Search<br>Storage<br>Remote Connection<br>P/T/Z | 1<br>7<br>13<br>19 | 20 | 3 4<br>9 10<br>15 16<br>21 22 | 5<br>11<br>17<br>23 | 6<br>12<br>18<br>24 |
|                   | E Backup                                                               | 31                 |    | 27 28                         | 35                  | 30                  |

#### ADD USER

To add a user,

- 1. Click ADD button
- 2. Type User ID and Password
- 3. **Comment**: Select what DVR function is available to the user
- 4. **Connectable Camera**: Click and select cameras available remotely to the user for viewing with client software

| Us | er Setup             |                       |       |                               |
|----|----------------------|-----------------------|-------|-------------------------------|
| 1  | User                 |                       |       | Comment-                      |
|    | User ID              |                       |       | 🗹 Setup                       |
|    | Password             |                       |       | Search                        |
|    | Confirm Password     |                       |       | ✓ Storage ✓ Remote Connection |
|    | User Name            |                       |       | ₽/T/Z                         |
|    | Comment              |                       |       | 🗹 Backup                      |
|    | commente             | Reconstruction of the |       | Exit                          |
|    |                      | Enning                |       |                               |
| Г  | -Connectable Camera- |                       |       |                               |
|    | 1 2 3                | 4 5                   | 6 7   | 8 9 10 11 12                  |
|    | 13 14 15             | 16 17                 | 18 19 | 20 21 22 23 24                |
|    | 25 26 27             | 28 29                 | 30 31 | 32 33 34 35 36                |
|    |                      | 1 20   20             | 00 01 |                               |
|    |                      |                       |       | Save Close                    |

## 3. HD DVR Live View interface

| Video Loss              | Video Loss                      | H:SCO 28-05-2012<br>14:53:15<br>LOGIN<br>PTZ SEARCH SETUP                                                                                                    |
|-------------------------|---------------------------------|----------------------------------------------------------------------------------------------------|
| Video Loss              | Video Loss                      | CAMERA     ALARM       →     1 [1080P30]       →     2 [1080P30]       →     3 [1080P30]       →     3 [1080P30]       →     4 [1080P30]       →     7       →     7       →     8       →     9       →     11       →     12       →     13       →     14       →     15       →     16       →     17 |
|                         | 11.9 II.0 II.3 II.6 II.20 YA 53 | -⇒ 18<br>-⇒ 19<br>-⇒ 20                                                                                                    |
| AUDIO<br>COLOR<br>OTHER | HD CCTV 🌒 📮                     | POWER OFF                                                                                                    |

#### **Split Screen**

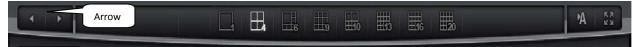

User can switch the Live View mode between X1, X4, X6, X9, X10, X13, or X20 screen split.

To navigate between cameras click Arrows or click A (Auto) for automatic camera rotation. To monitor Live View in Full screen manner, click **FULL**.

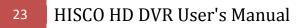

#### Live Audio

With Audio setup for specific camera, HD DVR user can listen to cameras with audio equipped

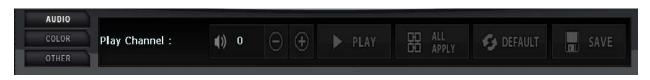

To hear live audio, Select a camera channel and click **Audio**. After audio control interface is activated, click Play and Audio input from camera is transmitted.

#### **Colour Adjustment**

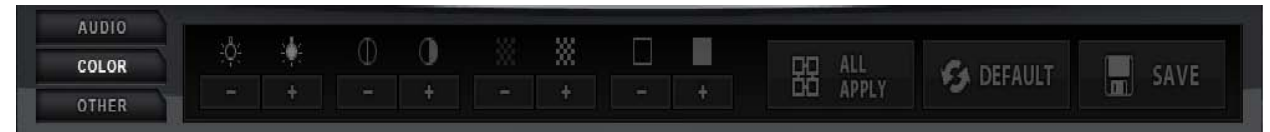

Colour can be adjusted on each individual camera.

Click a camera to adjust the colour setting.

Click the +/- button to adjust the Brightness, Contrast, Hue, and Saturation.

#### **Other HD DVR Function**

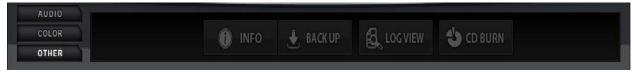

Other options are listed below:

Info: System information and software version

Back up: manual footage back up

Log View: for reviewing DVR system log

CD Burn: Basic CD/DVD burning Program

#### **Manual Backup**

To do a manual back up of multiple cameras, click BACK UP.

Select one or multiple camera and set time frame.

Specify the location where you want to save the file.

Click **Backup** on the bottom of the screen to start the back up process.

Wait for the backup complete notification.

To Review the saved footage, open the video footage folder. There is a folder named **Backupview.** Inside this folder is a **RecordViewLite** program which is used to view the Video footage.

Note: saved footage is not AVI format.

#### **CD/DVD Burning**

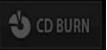

Hisco HD DVR has build in DVD and CD burning utility. Use **CD burn** to burn multiple JPG, Video footage and AVI file into a CD or DVD

- 1. Select DVDRAM drive from Device
- 2. Name the DVD/CD at **Volume ID**. This is the name computer will display when play on other computer.
- 3. Click **Add Folder** to create folders to organize Video Footage on Disk.
- Click ADD File and Select files to be burnt to disk note: Data size cannot be larger than CD Free Space
- 5. Click Write to start Disk writing process

Note: If DVD/CD is a rewritable disk, HD DVR can erase content on the disk and overwrite it.

| Devic                                   | RAM GH22NS50 TN | Write Speed | 48,0 × 💌  |
|-----------------------------------------|-----------------|-------------|-----------|
| Volume ID New Disc                      |                 |             |           |
| CD Free Space                           | 0,00 MB         |             | Refresh   |
| S New Disc                              | File Name       | S           | lize Date |
| CD/DVD                                  | )               |             |           |
| Free space                              | J               |             |           |
|                                         | ۰ ( m           |             | •         |
| Data Size:1,44 MB                       | Folders : 0     | Files : O   |           |
| 5 4 4 5 1 5 1 1 1 1 1 1 1 1 1 1 1 1 1 1 |                 |             |           |
| Add Folder Add File                     |                 |             | Reset     |

| Manual Backup                                                       |                                        |
|---------------------------------------------------------------------|----------------------------------------|
| - Channel                                                           |                                        |
| <u>1</u> <u>2</u> <u>3</u> <u>4</u>                                 | 5 6 7 8 9 10 11 12                     |
| 13 14 15 16                                                         | 17 18 19 20 21 22 23 24                |
| 25 26 27 28                                                         | 29 30 31 32 33 34 35 36                |
| _ Time                                                              |                                        |
| Start Time 2011 Vear                                                | 3 V Month 7 Day V Hour V Minute Second |
| End Time 2011 - Year                                                | 3 V Month 7 Day Hour Minute Second     |
| Media<br>C C\Backup (Default)<br>C CD/DVD<br>C Dther External Media | Folder Name Keyboard                   |
| Other External Media                                                | Selectione                             |
| - Backup Status                                                     |                                        |
| Progress Rate                                                       |                                        |
|                                                                     |                                        |
| CD/DVD Setup Management                                             | Backup Exit                            |

## 4. HD DVR FOOTAGE REVIEW

## 4-1 DVR Search

Search is a powerful playback program for HD DVR system. It offers various playbacks and searching option for recorded data.

Click the Search Button on the DVR Main Screen

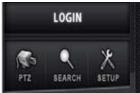

The Search screen appears as below.

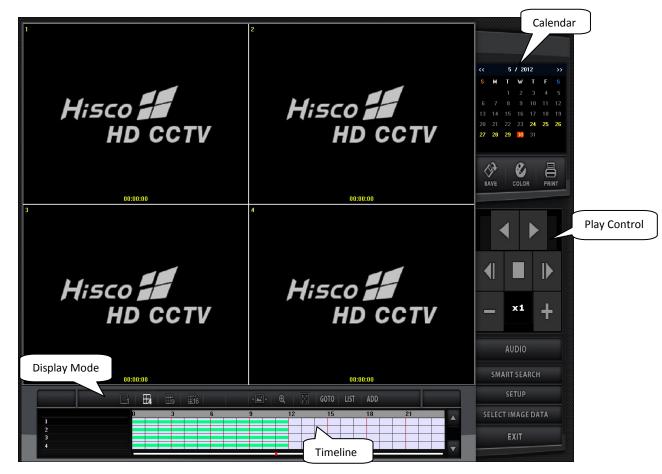

#### SEARCH PROCEDURE

- 1. Select month and date on the calendar (On the top right corner)
- Select hour and minute on the time line bar (on bottom center) of the camera and click the PLAY button Note: user can double click to expand time line to minutes.

| << | 3 / 2011 |    |    |    |    | >> |
|----|----------|----|----|----|----|----|
| S  | М        | Т  | W  | Т  | F  |    |
|    |          | 1  | 2  | 3  | 4  |    |
| 6  | 7        | 8  | 9  | 10 | 11 | 12 |
| 13 | 14       | 15 | 16 | 17 | 18 | 19 |
| 20 | 21       | 22 | 23 | 24 | 25 | 26 |
| 27 | 28       | 29 | 30 | 31 |    |    |
|    |          |    |    |    |    |    |
|    |          |    |    |    |    |    |

## **4-2 Player button**

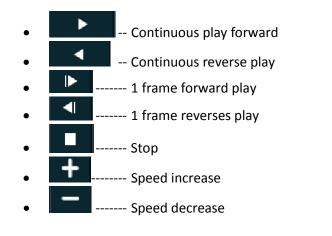

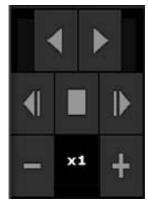

#### **Search Function button**

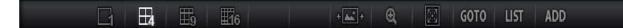

- SINGLE: Play back single camera
- MULTI: Simultaneous playback of multiple cameras: 1, 4, 6, 9, and 16 screen division
- PANORAMA: Multiple view of single camera playback
- Zoom: On single display, zoom may be used to magnify the image.
- **Full**: Display footage in a full screen manner.
- **GOTO**: Goto the specific time (See 4-6 Bookmark P.29)
- LIST: Search on the Bookmark list (See 4-6 Bookmark )
- ADD: Add a bookmark (See 4-6 Bookmark)

#### Panorama Playback

Allows the user to watch single recorded channel frame by frame sequentially on 15-split screen mode. Click "**PANORAMA**" button. The first sec will be viewed on the first division, next second on the second division and etc. The seventeenth second will be viewed on the first division, completing the cycle.

## 4-3 Save AVI Function

Save function let users save the recorded data as an AVI format file onto CD/DVD or other backup drive.

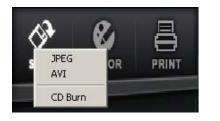

#### Save as AVI video file

- 1. Click "**SAVE**" button on the Search main screen and select AVI.
- 2. Select Cameras and check Audio Recording if audio is enabled for camera.
- 3. Specify the correct date and time frame
- Choose Other External Media to save footage and create new folder inside Back Up folder (Recommend D:\Back up).
- 5. Click **Recording** to start saving.

AVI Backup - Channel-1 2 3 4 5 6 7 8 9 10 11 12 <u>13</u> <u>14</u> <u>15</u> <u>16</u> <u>17</u> <u>18</u> <u>19</u> <u>20</u> <u>21</u> <u>22</u> <u>23</u> <u>24</u> 25 26 27 28 29 30 31 32 33 34 35 36 🔲 Audio Recording 🔲 Use Caption Time Start Time 2012 Vear 7 Vear 7 Month 11 Day 9 Hour 0 Minute 0 Second End Time 2012 ▼ Year 7 ▼ Month 11 ▼ Day 9 ▼ Hour 5 ▼ Minute 0 ▼ Second Media C C:\Backup Folder Name Keyboard C CD/DVD Select Folder D:\Backup Other External Media Backup Status Progress Rate CD/DVD Setup Management Recording Exit

Note: User can save footage to CD/DVD or USB flash drive directly

#### **Saving JPEG image**

- 1. Clicking the **"JPEG"** icon will provide the user to save the images in the form of JPG files.
- 2. Choose the "D: -HDD"
- 3. In the window below choose the "BACK UP" folder
- 4. JPEG image will be name in the format of MonthDateYearTime

|                                          | <ul> <li>[D:] 76746Mb free,</li> </ul> | 76998Mb total |  |
|------------------------------------------|----------------------------------------|---------------|--|
| ⊡ <b>`\</b> D:<br>! <mark>⊡ BackU</mark> | 0                                      |               |  |
|                                          |                                        |               |  |
|                                          |                                        |               |  |
|                                          |                                        |               |  |
|                                          |                                        |               |  |
|                                          |                                        |               |  |
|                                          |                                        |               |  |
|                                          |                                        |               |  |
|                                          |                                        |               |  |
| D:\BackUp\0328;                          | 2011160000.JPG                         |               |  |
|                                          | 2011160000.JPG                         |               |  |
| D\BackUp\0328;<br>ave Image              | 2011160000.JPG                         |               |  |

27

## 4-4 Smart Search

Smart Search allows users to search recorded data with higher efficiency. To access this function click the "Smart Search" icon.

#### Smart Search (Motion Search)

Click Set and draw Motion Detection box by dragging left mouse button.

Click **"Search"** button and HD DVR will search for pixel changes in the Area box. Event information is listed on the left hand side.

Click **Add Bookmark** to index an event for reviewing later.

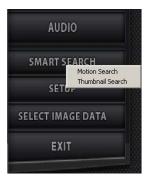

|                                                                   |                                                                                             | - Di                                                                                                    |   | Condition   |             |              |
|-------------------------------------------------------------------|---------------------------------------------------------------------------------------------|----------------------------------------------------------------------------------------------------|---|-------------|-------------|--------------|
| a un lia                                                          |                                                                                             |                                                                                                    |   | Area        | Set         | Clear        |
|                                                                   | -                                                                                           |                                                                                                    |   | Sensitivity | 10 —        |              |
|                                                                   |                                                                                             |                                                                                                    |   | Range       |             |              |
|                                                                   |                                                                                             |                                                                                                    |   | Start Time  | 3/ 4/2011 💌 | 1:00:00 PM   |
| -                                                                 |                                                                                             |                                                                                                    |   | EndTime     | 3/ 4/2011 💌 | 5:05:00 PM ÷ |
|                                                                   | Camera                                                                                      | 3 : 03-04-2011 13:00:01                                                                                                    |   | Camera      | 3           | Load First   |
| No                                                                | Camera                                                                                      | Time/Date                                                                                                    | ~ |             |             |              |
| )                                                                 | 3                                                                                           | 03-04-2011 16:00:01                                                                                                    |   |             |             |              |
|                                                                   |                                                                                             |                                                                                                    |   |             |             |              |
|                                                                   | 3                                                                                           | 03-04-2011 13:00:01                                                                                                    |   |             |             | Corrob       |
| 2                                                                 | 3                                                                                           | 03-04-2011 13:00:01<br>03-04-2011 13:09:46                                                                                                    |   |             |             | Search       |
| 2                                                                 | 3<br>3                                                                                      | 03-04-2011 13:00:01<br>03-04-2011 13:09:46<br>03-04-2011 13:09:47                                                                                                    |   |             |             | Search       |
|                                                                   | 3<br>3                                                                                      | 03-04-2011 13:00:01<br>03-04-2011 13:09:46<br>03-04-2011 13:09:47<br>03-04-2011 13:09:48                                                                                                    |   |             |             | Search       |
| 2                                                                 | 3<br>3                                                                                      | 03-04-2011 13:00:01<br>03-04-2011 13:09:46<br>03-04-2011 13:09:47<br>03-04-2011 13:09:48<br>03-04-2011 13:09:48                                                                                                    |   |             |             | Search       |
| 2                                                                 | 3<br>3                                                                                      | 03-04-2011 13:00:01<br>03-04-2011 13:09:46<br>03-04-2011 13:09:47<br>03-04-2011 13:09:48<br>03-04-2011 13:09:49<br>03-04-2011 13:09:50                                                                                                    |   | - Plau      |             | Search       |
| 2                                                                 | 3<br>3                                                                                      | 03-04-2011 13:00:01<br>03-04-2011 13:09:46<br>03-04-2011 13:09:47<br>03-04-2011 13:09:49<br>03-04-2011 13:09:50<br>03-04-2011 13:09:50<br>03-04-2011 13:09:51                                                                                                    |   | Play        |             | Search       |
| 2                                                                 | 3<br>3                                                                                      | 0304-2011 13:00:01<br>03:04-2011 13:03:46<br>03:04-2011 13:03:47<br>03:04-2011 13:03:47<br>03:04-2011 13:03:49<br>03:04-2011 13:03:51<br>03:04-2011 13:03:51<br>03:04-2011 13:03:52                                                                                                    |   |             |             | Search       |
| 2                                                                 | 3<br>3                                                                                      | 03-04-2011 13:00:01<br>03-04-2011 13:09:46<br>03-04-2011 13:09:47<br>03-04-2011 13:09:48<br>03-04-2011 13:09:50<br>03-04-2011 13:09:51<br>03-04-2011 13:09:52<br>03-04-2011 13:09:53                                                                                                    |   | Play        |             | Search       |
| 2334                                                              | 3<br>3                                                                                      | 03042011300.00<br>03042011309.46<br>03042011309.47<br>03042011309.49<br>03042011309.49<br>03042011309.59<br>03042011309.51<br>03042011309.51<br>03042011309.52<br>03042011309.53                                                                                                    |   |             |             | Search       |
| 1<br>2<br>3<br>4<br>5<br>5<br>5<br>7<br>3<br>9<br>10<br>11        | 3 3 3 3 3 3 3 3 3 3 3 3 3 3 3 3 3 3 3 3                                                     | 0304-2011 300:00<br>0304-2011 309:46<br>0304-2011 309:47<br>0304-2011 309:49<br>0304-2011 309:49<br>0304-2011 309:50<br>0304-2011 309:51<br>0304-2011 309:55<br>0304-2011 309:55<br>0304-2011 309:55                                                                                                    |   |             |             | Search       |
| 1<br>2<br>3<br>4<br>5<br>5<br>7<br>7<br>8<br>9<br>10<br>11<br>12  | 3<br>3<br>3<br>3<br>3<br>3<br>3<br>3<br>3<br>3<br>3<br>3<br>3<br>3<br>3<br>3<br>3<br>3<br>3 | $\begin{array}{c} 0304.2011 3.00:01\\ 0304.2011 3.09:46\\ 0304.2011 3.09:47\\ 0304.2011 3.09:49\\ 0304.2011 3.09:49\\ 0304.2011 3.09:50\\ 0304.2011 3.09:50\\ 0304.2011 3.09:50\\ 0304.2011 3.09:52\\ 0304.2011 3.09:52\\ 0304.2011 3.09:55\\ 0304.2011 3.09:55\\ 0304.0$ |   |             |             |              |
| 1<br>2<br>3<br>4<br>5<br>5<br>7<br>8<br>9<br>10<br>11<br>12<br>13 | 333333333333333333333333333333333333333                                                     | 0304.2011 300.01<br>0304.2011 309.45<br>0304.2011 309.45<br>0304.2011 309.47<br>0304.2011 309.49<br>0304.2011 309.50<br>0304.2011 309.51<br>0304.2011 309.52<br>0304.2011 309.53<br>0304.2011 309.53<br>0304.2011 309.55<br>0304.2011 309.55                                                                                                    | ~ |             |             | Search       |
| 1<br>2<br>3<br>4<br>5<br>5<br>7<br>7<br>8<br>9<br>10<br>11<br>12  | 3<br>3<br>3<br>3<br>3<br>3<br>3<br>3<br>3<br>3<br>3<br>3<br>3<br>3<br>3<br>3<br>3<br>3<br>3 | $\begin{array}{c} 0304.2011 3.00:01\\ 0304.2011 3.09:46\\ 0304.2011 3.09:47\\ 0304.2011 3.09:49\\ 0304.2011 3.09:49\\ 0304.2011 3.09:50\\ 0304.2011 3.09:50\\ 0304.2011 3.09:50\\ 0304.2011 3.09:52\\ 0304.2011 3.09:52\\ 0304.2011 3.09:55\\ 0304.2011 3.09:55\\ 0304.0$ | > |             |             |              |
| 2<br>3<br>1<br>5<br>7<br>8<br>9<br>10<br>11<br>12<br>13<br>14     | 333333333333333333333333333333333333333                                                     | 0304.2011 300.01<br>0304.2011 309.46<br>0304.2011 309.47<br>0304.2011 309.47<br>0304.2011 309.49<br>0304.2011 309.49<br>0304.2011 309.50<br>0304.2011 309.51<br>0304.2011 309.55<br>0304.2011 309.55<br>0304.2011 309.55<br>0304.2011 309.55<br>0304.2011 309.55                                                                                                    | > |             |             |              |

#### Smart Search (Thumbnail Search)

Thumbnail search is a function that helps users to find the videos they are look for more easily by showing every hour, 10 minutes, minute, and 10 seconds stop images.

Note: Select time interval from Hour to 10 seconds at a time. (Hour > 10 Min > 1 Min > 10 Sec)

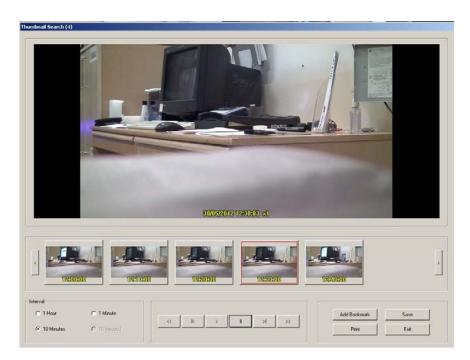

## 4-5 Image Post production

Colour can be adjusted on each still image before saved as JPG picture.

Stop video and Click **COLOR** button to show COLOR ADJUST menu (shown right).

Click and drag left or right to adjust brightness, contrast, and saturation.

HD DVR also has the ability to **Sharpen/Blur** image, convert color to **Grayscale**.

**Original:** Reverse all changes applied to image.

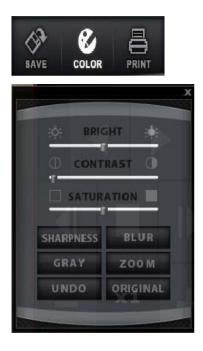

## 4-6 Book Mark

ADD

Recorded image can be bookmarked using the ADD bookmark function.

Bookmark is a way that specific times and dates can be marked for easy retrieval. To do this, simply click **ADD** and fill in the description. This will add that exact time, date, and camera of current image. At any time you can go back to this point by clicking **List**, and then double click the Date and Time stamp.

| Add Bookmark 🛛 🛃                |
|---------------------------------|
| Information                     |
| Camera 04 : 03-07-2011 11:00:00 |
| Description                     |
| BookMark Demo                   |
| OK Cancel                       |

| NO | Camera   | Time                | Туре   | Descriptio |
|----|----------|---------------------|--------|------------|
| 1  | CAMERA04 | 03-07-2011 11:00:00 | Manual | BookMarl   |
|    |          |                     |        |            |
|    |          |                     |        |            |
|    |          |                     |        |            |
| •  |          | III                 |        | +          |
| Ca | mera     | Description         |        |            |

#### **GOTO** Function

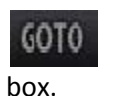

**GOTO** function enables user to go to specified Date and time using following **GOTO** dialog

The **GOTO** feature allows user to go to an exact time and date of a recording. Simply enter the Date, Time, and Camera, and click the OK button.

| Select Time |           |                |
|-------------|-----------|----------------|
| Channel     |           | •              |
| Time        | 3/ 7/2011 | ▼ 2:34:03 PM ÷ |
|             | OK I      | Cancel         |

Save

Cancel

## 4-7 Setting

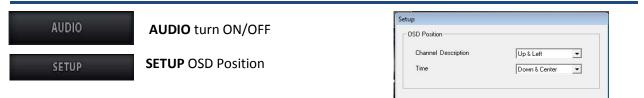

#### SELECT IMAGE DATA

| SMART SEARCH                               |                   |  |
|--------------------------------------------|-------------------|--|
| SETUP                                      |                   |  |
| SELECT IMAGE DATA                          |                   |  |
|                                            | Local System Data |  |
| Schedule Backup Data<br>Manual Backup Data |                   |  |
| Remote Search                              |                   |  |

Local System Data: Search data at local system(Default).

Schedule Backup Data: Search data from the scheduled backup folder. Note: Must disable schedule backup. (See P13)

Manual Backup Data: Search data from the manual backup folder (See P24)

Remote Search: Search data from other system.

## 5. Central Management System (CMS)

CMS is the remote management program for the HD DVR system, which is installed on a remote site and connected to a network.

Major functions are as below:

- Remote monitoring function
- Video retrieval and search function
- Saving onto client local computers (remote location) function
- Remote HD DVR system management function (limited)
- Alarm reception function

## **5-1 CMS Installation**

To install CMS client software double click Setup.exe in the installation folder.

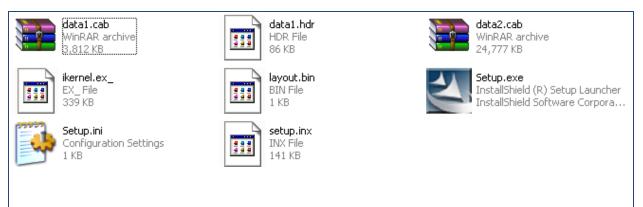

- 1) Installation program for CMS will launch. click **next** to proceed
- 2) Install CMS in default directory and click next

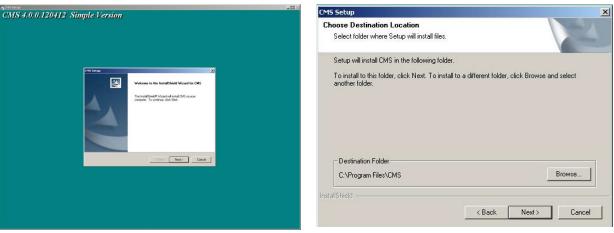

**'** 3

**3)** Choose **English** as the language for CMS interface.

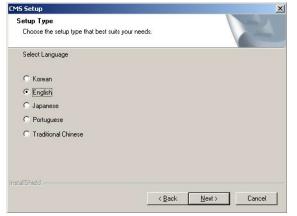

5) When installation is complete, click Finish to restart computer

| InstallShield Wizard Complete                                                                                                  |
|----------------------------------------------------------------------------------------------------|
| The InstallShield Wizard has successfully installed CMS.<br>Before you can use the program, you must restart your<br>computer. |
| Yes, I want to restart my computer now.                                                                                        |
| C No, I will restart my computer later.                                                                                        |
| Remove any disks from their drives, and then click Finish to<br>complete setup.                                                |
|                                                                                                    |
|                                                                                                    |

**4)** CMS installation will start and automatically proceed to next step.

| MS Setup           |                                |        |
|--------------------|--------------------------------|--------|
| Setup Status       |                                | 24     |
| CMS Setup is perfo | ming the requested operations. |        |
| Installing:        |                                |        |
| C:\Program Files\C | 4S\xvidcore.dll                |        |
|                    | 27%                            |        |
|                    |                                |        |
|                    |                                |        |
|                    |                                |        |
|                    |                                |        |
| stallShield        |                                |        |
|                    |                                | Cancel |
|                    |                                |        |

#### **CMS client Uninstall**

To uninstall CMS Client, click Uninstall and OK to confirm.

| 1.) | -                    | 🖬 🛅 ffdshow         |                         | •                         |
|-----|----------------------|---------------------|-------------------------|---------------------------|
|     | All <u>P</u> rograms | Main CMS            |                         | 🕨 🐻 CMS                   |
|     |                      |                     | 🖉 Log Off 【             | Uninstall                 |
|     |                      |                     |                         |                           |
| 2.) | Confirm Uninst       | tall                |                         |                           |
|     | Do you want to o     | completely remove t | he selected application | and all of its components |
|     |                      | ОК                  | Cancel                  |                           |

To Uninstall CMS via Control Panel,

1.) Click Start menu/Control Panel and double click Add or Remove Programs

| Currently installed programs:                 | 🔲 Show up <u>d</u> ates        | Sort by: Name |               |
|-----------------------------------------------|--------------------------------|---------------|---------------|
| 4 Adobe AIR                                   | 000 0.00<br>                   | Size          | 37.59         |
| Adobe Flash Player 11 ActiveX                 |                                |               |               |
| Adobe Reader X (10.1.1)                       |                                | Size          | 115.00        |
| B CDRTools-2.0.1-EN-R2                        |                                | Size          | 2.40          |
| 🗐 CMS                                         |                                | Size          | <u>155.00</u> |
|                                               |                                | Used          | frequer       |
|                                               |                                | Last Used On  | 5/30/20       |
| To change this program or remove it from your | computer, click Change/Remove. | Chang         | ge/Remov      |
| e EyeClient                                   |                                | Size          | 18.89         |
| 🕞 ffdshow                                     |                                | Size          | 14.60         |
| ISCMS                                         |                                | Size          | 17.16         |
| 🛃 Indeo® Software                             |                                | Size          | 0.87          |
| 🚟 Intel(R) Graphics Media Accelerator Driver  |                                |               |               |
| 😇 Intel(R) Solid-State Drive Toolbox          |                                | Size          | 100.00        |
| 🐻 iPIMS                                       |                                | Size          | 55.05         |
| 🐻 Microsoft .NET Framework 2.0 Service Pack 2 |                                | Size          | 185.00        |
| 🛃 Microsoft .NET Framework 3.0 Service Pack 2 |                                | Size          | 208.00        |
| 🛃 Microsoft .NET Framework 3.5 SP1            |                                | Size          | 28.00         |

2.) Click Change/Remove and Ok to confirm Uninstall.

## 5-2 CMS Main

-----Click on the 'CMS' icon on the client computer. Client login screen will appear Login Default ID/password is admin/1111 Note: ID/Password is case sensitive I admin ID Password I \*\*\*\* Log In Cancel \_ 8 × 🖉 -CMS MAINnitored Channel View Live View Control bar Site Option Live Search Setup User P39 Live - × 05.30.2012 14:58:56 ⊪--- 🖳 HD DVR DVR HD DVR Site List Live view Cameras DV R DV R Ready

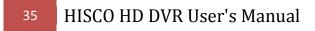

## **5-3 Client Program setting**

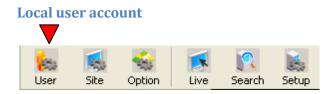

#### THIS COMES FIRST

CMS allow user to connect to multiple HD DVR system with one log in ID/password.

Each **HD DVR site** has different account and password; so HD DVR server can control which content is accessible by user.

Only **admin** account has privilege to modify site accessible for each user.

| User Setup                     |                                                          |
|--------------------------------|----------------------------------------------------------|
| User List<br>admin<br>nonAdmin | List of accessible site<br>HD DVR ADMIN<br>M HD DVR User |
| User Authority                 | <                                                        |
| Add Delete M                   | Modify Close                                             |

To add user account, log in as **admin** and click **Add** in user Setup.

User name: log-in ID
Password: log-in password at CMS start up.
Authority to CMS setup: allow specified user to
change local setting except user set-up
Confirm Password
Confirm Password
Confirm Password
Confirm Password
Confirm Password
Confirm Password
Confirm Password
Confirm Password
Confirm Password
Confirm Password
Confirm Password
Confirm Password
Confirm Password
Confirm Password
Confirm Password
Confirm Password
Confirm Password
Confirm Password
Confirm Password
Confirm Password
Confirm Password
Confirm Password
Confirm Password
Confirm Password
Confirm Password
Confirm Password
Confirm Password
Confirm Password
Confirm Password
Confirm Password
Confirm Password
Confirm Password
Confirm Password
Confirm Password
Confirm Password
Confirm Password
Confirm Password
Confirm Password
Confirm Password
Confirm Password
Confirm Password
Confirm Password
Confirm Password
Confirm Password
Confirm Password
Confirm Password
Confirm Password
Confirm Password
Confirm Password
Confirm Password
Confirm Password
Confirm Password
Confirm Password
Confirm Password
Confirm Password
Confirm Password
Confirm Password
Confirm Password
Confirm Password
Confirm Password
Confirm Password
Confirm Password
Confirm Password
Confirm Password
Confirm Password
Confirm Password
Confirm Password
Confirm Password
Confirm Password
Confirm Password
Confirm Password
Confirm Password
Confirm Password
Confirm Password
Confirm Password
Confirm Password
Confirm Password
Confirm Password
Confirm Password
Confirm Password
Confirm Password
Confirm Password
Confirm Password
Confirm Password
Confirm Password
Confirm Password
Confirm Password
Confirm Password
Confirm Password
Confirm Password
Confirm Password
Confirm Password
Confirm Password
Confirm Password
Confirm Password
Confirm Password
Confirm Password
Confirm Password
Confirm Password
Confirm Password
Confirm Password
Confirm Password
Confirm Password
Confirm Password
Confirm Password
Confirm Password
Confirm Password
Confirm Password
Confirm Password
Confirm Password
Confirm Password
Confirm

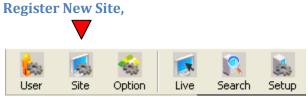

Click on the "Setup" button, the client setting dialog will appear as shown below.

| ite Setup |        |           |                |                   |
|-----------|--------|-----------|----------------|-------------------|
| Name      | Туре   | Addr Type | IP Address     | Register New Site |
| HD demon  | HD DVR | Fixed IP  | 192.168.10.109 |                   |
|           |        |           |                | Modify            |
|           |        |           |                | Delete            |
|           |        |           |                | Port Setup        |
|           |        |           |                | Close             |
| <         |        |           | >              |                   |
|           |        |           |                | 21                |

## HISCO HD DVR User's Manual

| Site Setup                                    |                             | X                  |
|-----------------------------------------------|-----------------------------|--------------------|
|                                               | RPC-DVR Site (Manual Input) |                    |
| - 🐼 PC-DVR Site (DIMS)<br>- 😨 StandAlone Site | Name<br>HD DVR              | Register to Others |
|                                               | IP or URL<br>192.168.xx.xx  |                    |
|                                               | Video Port Number<br>6807   |                    |
|                                               | ID admin                    |                    |
|                                               | Password                    |                    |
|                                               | Registration                | , <u> </u>         |
|                                               |                             |                    |
|                                               |                             | Close              |

Name: Remote HD DVR ID.

**IP or URL**: local or public IP address of the HD DVR.

**Note**: Port forwarding is required for use of public IP address.

Video Port number: default video port is 6807

ID & Password: username and password on HD DVR server with remote access privilege

After inputting information for remote HD DVR server, click **Registration** to add remote HD DVR. This information can be edited or deleted using the **Modify** or **Delete** button.

#### **CMS local Setting**

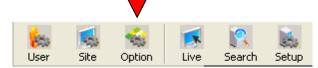

Login: set up automatic login when starting CMS

Display: if client program is connected to remote HD DVR and no picture for LiveView; disable Overlay use and

#### restart CMS program.

**Channel Split:** initial Camera display Mode of the CMS **Text Setup:** customizing the text for On-Screen-

#### Display

- Save Directory Setup: Specify default directory for saving files from remote HD DVR.
- **Reconnection**: if DVR server disconnected, CMS client software will attempt to establish the connection again according to user setting.

| tion Setup                      |                             |
|---------------------------------|-----------------------------|
| Login                           |                             |
| T Automatic Login               | ID admin 💌                  |
| Display                         |                             |
|                                 | `Notuse overlay             |
| Channel Split                   | Auto-Change                 |
| C1 @4 C9 C16 C36 C64            | C 100                       |
| Text Setup                      | Text Size                   |
| 🔽 Text Shown in Channel         | 1 Split 24 💌 64 Split 14 💌  |
|                                 | 4 Split 24 💌 100 Split 14 💌 |
| Font: Microsoft Sans Serif      | 9 Split 20 💌                |
| Color: Color Setup              | 16 Split 16 🔻               |
|                                 | 36 Split 14 💌               |
|                                 |                             |
| Save Directory Setup            | Reconnection                |
| C.\Program Files\CMS            |                             |
|                                 | Count  1 💌 Term  1 💌 Min    |
| DB Management                   |                             |
| DB Compress Time : Sunday 🗾 🛛 🎽 | Н 0 📩 М                     |
| Event Keep Period 6 Veek(s)     |                             |
| Version : 3.0.0.0               | OK Cancel                   |

## **5-4 Live view Feature**

| Live view Tool Bar                                                                                                    |                              |
|----------------------------------------------------------------------------------------------------|------------------------------|
| Live                                                                                                    |                              |
|                                                                                                    |                              |
| <b>Split screen:</b> 1, 4, 9, 16, 25, 36<br>User can have up to 36 cameras display live on the<br>screen.                                            | 1 4 9 16 25 36               |
| <b>Display rotation</b><br>Manually change display camera to next.                                                                                   | 9                            |
| Auto camera rotation<br>Automatically cycle through camera on live view                                                                              | 6                            |
| <b>Pan/Tilt/Zoom camera</b><br>PTZ control panel is functional when HD DVR has it enabled<br>in Setup                                                | PTZ control panel PAN / TTLT |
| <b>Two way audio:</b><br>CMS user can communicate with HD DVR operator if both<br>side has audio set up                                              |                              |
| <b>Save .AVI</b><br>Save current selected camera in AVI format.<br>To end video footage clip, click button again.                                    |                              |
| <b>Snapshot</b><br>Save current screen as a image. Click save to confirm.                                                                            |                              |
| <b>Disconnect All</b><br>Disconnect all HD DVR server video streaming.                                                                               |                              |
| Live view Quality                                                                                                    |                              |
| highest resolution gives the best video quality but<br>require<br>more system resources<br>Lowest resolution uses the least system resource<br>as it |                              |
| gives the lowest viewing quality                                                                                                    |                              |

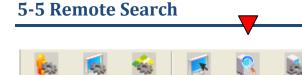

Click "search" button on the Client Screen.

Option

Live

Search

CMS search offer the same interface as it is on the HD DVR Server (Page 25).

Note: following function listed below are not available on CMS client software.

Bookmark Select Image Data

Site

User

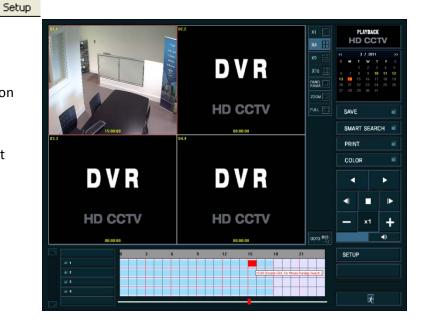

## 5-6 Remote HD DVR server Setup

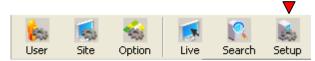

Once connected to remote HD DVR, if you have proper privilege you can manage HD DVR server remotely.

After logged into CMS client software, select HD DVR **Site** and **Setup**.

Remote Setup offer the same interface as it is on HD Server (page 12)

**Note**: option that can't be changed remotely are grey out; ie/ motion area setting and user set-up.

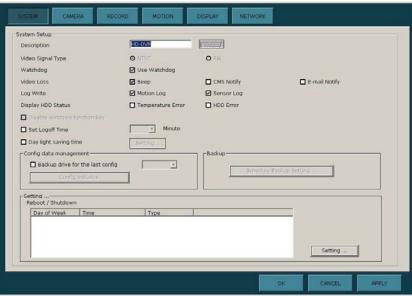

## 5-7 Camera Group

| User can save cameras array from multiple HD DVR system as a group.        | Setup Monitored Channel View                         |
|----------------------------------------------------------------------------|------------------------------------------------------|
| Group setup                                                                | User Setup<br>Option Setup                           |
| Click on setup in the menu bar at the top, and select <b>Group Setup</b> . | Dynamic IP Server Setup<br>Site Setup<br>Group Setup |

|                                                                                                    | Group Setup                             |                                         |                                         |                                          |                                          |                                          |
|----------------------------------------------------------------------------------------------------|-----------------------------------------|-----------------------------------------|-----------------------------------------|------------------------------------------|------------------------------------------|------------------------------------------|
|                                                                                                    | Group List                              | DEMO                                    |                                         |                                          |                                          | Group Add                                |
|                                                                                                    |                                         |                                         |                                         |                                          |                                          | Group Name Edit                          |
|                                                                                                    |                                         |                                         |                                         |                                          |                                          | Group Delete                             |
| - 15<br>- 15<br>- 15<br>- 16                                                                                                    |                                         |                                         |                                         |                                          |                                          | Close                                    |
|                                                                                                    | Group Array                             |                                         |                                         |                                          |                                          |                                          |
| - 45° 10<br>- 45° 11<br>- 45° 12<br>⇒ ⊕ HD DVR User<br>+ ⊕ HD CCTV(192 168.11<br># @ Analog CCTV(192.16<br>Ster. H<br>19<br>Ster. Analog Ster. Ster. Ster | [01]<br>Site: HD CCTV<br>Channel: 1     | [02]<br>Site: HD CCTV<br>Channel: 2     | [03]<br>Site: HD CCTV<br>Channel: 3     | [04]<br>Site: HD CCTV<br>Channel: 4      | [05]<br>Site: Analog CCTV<br>Channel: 5  | [06]<br>Site: Analog CCTV<br>Channel: 6  |
|                                                                                                    | [07]<br>Site: Analog CCTV<br>Channel: 7 | [08]<br>Site: Analog CCTV<br>Channel: 8 | [09]<br>Site: Analog CCTV<br>Channel: 9 | [10]<br>Site: Analog CCTV<br>Channel: 10 | [11]<br>Site: Analog CCTV<br>Channel: 11 | [12]<br>Site: Analog CCTV<br>Channel: 12 |
|                                                                                                    | [13]<br>Site: HD CCTV<br>Channel: 1     | [14]<br>Site: HD CCTV<br>Channel: 2     | [15]<br>Site: HD CCTV<br>Channel: 3     | [16]<br>Site: HD CCTV<br>Channet: 4      | [17]                                     | [18]                                     |
|                                                                                                    | [19]<br>Site: Analog CCTV<br>Channel: 5 | [20]<br>Site: Analog CCTV<br>Channel: 6 | [21]                                    | [22]                                     | [23]                                     | [24]                                     |
|                                                                                                    | [25]                                    | [26]                                    | [27]                                    | [28]                                     | [29]                                     | [30]                                     |
|                                                                                                    | [31]                                    | [32]                                    | [33]                                    | [34]                                     | [35]                                     | [36]                                     |
| Save Array Cancel All Cancel Array                                                                                                    |                                         |                                         |                                         |                                          |                                          | Cancel Array                             |

Exit

Group Add

Group Name Edit

Group Delete Close

The **Group Setup** window is shown below.

Click **Group Add** to create new camera group. To modify or delete group, select group name and click "**Group Name Edit**" or "**Group Delete**"

Drag and drop camera from different HD DVR in the **Group Array** from the Site list of the CMS main screen.

Click Save Array to keep the changes and then click close to exit out of Group setup.

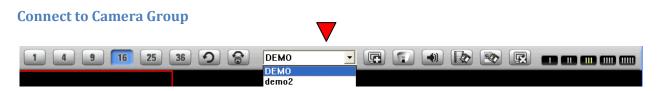

Click on the Camera group shortcut to display the list of Groups name from the drop down menu. Select the proper camera group and click yes to confirmation for connection.

## 6. iPhone/SmartPhone (Smartview)

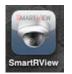

- 1. Access to the App store and search
- 2. Search and Install "Smartview"
- 3. Add and Save New DVR info
- 4. Access DVR

#### iPhone

| illolleh 🗢 오후 7:16 📼   | til olleh 🗢 오후 7:14 📼 |                      |
|------------------------|-----------------------|----------------------|
| Cancel NEW DVR Add     | DVR List DVR Info     | Disconnect ch 1      |
| Description: Site1     | Description Site1     |                      |
| DVR IP: 113.197.89.100 | DVR IP 113.197.89.100 |                      |
| DVR PORT: 6807         | DVR Port 6807         |                      |
| DVR ID: Admin          | DVR ID Admin          |                      |
| DVR PASSWORD: ••••     | DVR Password ••••     | 05/51, 2011 10-12/58 |
|                        |                       | Split 1 4            |
|                        | Live                  | Channel Prev Next    |
|                        | Delete                | ΡΤΖ Ο                |

#### SmartPhone(Android)

| - 16                       | 奈追川 🔳 🖉 2:26 PM | 👼 🕄 📊 🔳 😭 1:55 PM |                            |                         |                     |  |
|----------------------------|-----------------|-------------------|----------------------------|-------------------------|---------------------|--|
| Edit DVR Information       |                 | Smart Live        |                            |                         |                     |  |
| Description : ptztest      |                 | 1                 | 2                          | CAM 1<br>CAM 2          | 1 Split             |  |
| DVR Address: 113,197,89,94 | 0               |                   | 00                         | CAM 3<br>CAM 4<br>CAM 5 | 4 SPLIT<br>PrevPage |  |
| Port Number: 6807          | SAVE            |                   | TT Remain Alter<br>Semanth | CAM 5<br>CAM 5          | NEXT PAGE           |  |
|                            | CANCEL          | 3                 | 4                          | CAM 8<br>CAM 9          | ZoomIn              |  |
| User Id : admin            |                 |                   |                            | CAM 10                  | ZoomOut             |  |
| User Password : ••••       |                 |                   |                            | CAM 12                  | DISCONNECT          |  |
|                            |                 | 03/29,2011        | 13:53:56                   | CAM 13<br>CAM 14        |                     |  |